# Manuel VTMPRO Moniteur de test multifonction

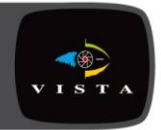

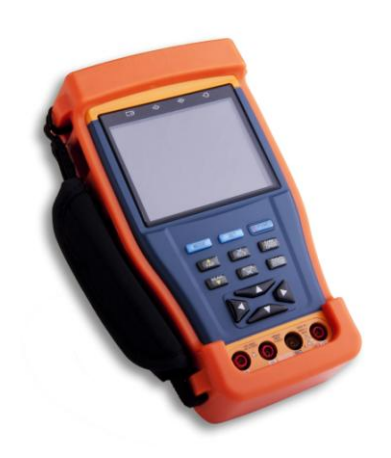

Ce manuel décrit le paramétrage et l'utilisation du **VTMPRO**

Moniteur de test multifonction

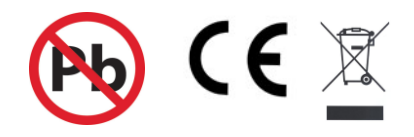

- $\blacksquare$ Merci d'avoir choisi le moniteur de test Vista VTMPRO. Veuillez lire ce manuel avant d'utiliser le produit.
- Veuillez lire, dans un premier temps, les précautions d'utilisation attentivement.  $\mathcal{L}_{\mathcal{A}}$
- Le manuel doit être conservé pour une future utilisation.  $\overline{\phantom{a}}$
- Conserver le numéro de série pour l'après vente pendant la période de garantie.  $\overline{\phantom{a}}$ Un produit sans numéro de série verra sa réparation facturée.

# Sommaire

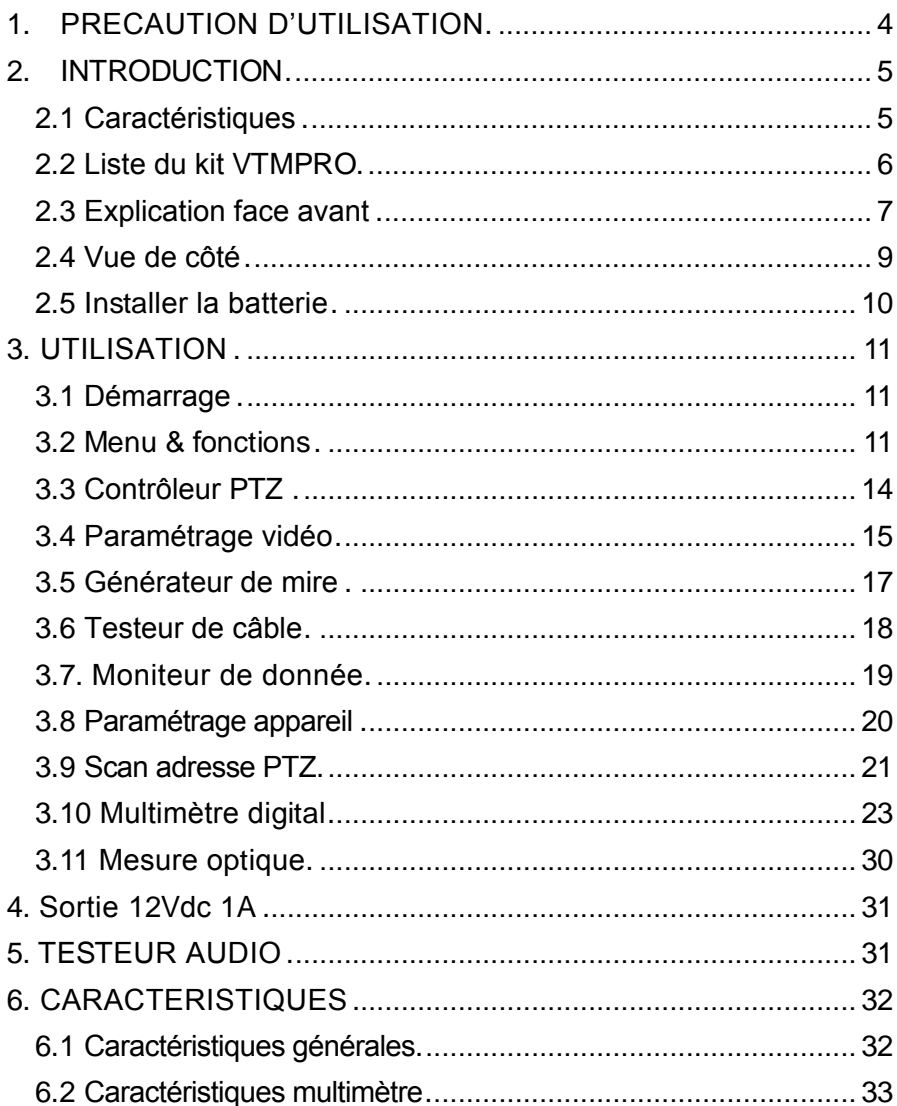

# <span id="page-4-0"></span>**1. PRECAUTION D'UTILISATION**

- Le VTMPRO devrait être utilisé en accord avec les lois locales.  $\mathbf{r}$
- п Eviter l'eau, l'humidité.
- Eviter les vibrations excessives durant le transport ou l'utilisation.  $\overline{\phantom{a}}$
- Ne pas charger la batterie plus de 8 heures. Si le produit ou le chargeur est d'une chaleur  $\overline{\phantom{a}}$ excessive, le déconnecter du secteur et du chargeur.
- Eviter l'utilisation sous la pluie ou l'humidité importante.  $\mathcal{L}_{\mathcal{A}}$
- Le VTMPRO ne doit pas être utilisé dans un environnement avec gaz inflammable.  $\mathbf{r}$
- $\mathbf{r}$ L'appareil ne doit pas être démonté, aucun élément interne ne pourra être réparé par l'utilisateur.
- L'appareil ne doit pas être utilisé dans un environnement à forte pertubations  $\mathcal{L}_{\mathcal{A}}$ électromagnétique.
- Ne pas manipuler le VTMPRO avec les mains humides.  $\mathcal{L}_{\mathcal{A}}$
- $\overline{\phantom{a}}$ Utiliser un chiffon sec pour le nettoyage. Si la saleté est difficile à retirer, un chiffon doux et humide peut être utilisé.

#### $\mathcal{L}_{\mathcal{A}}$ **A propos de la fonction multimètre**

- Avant l'utilisation, vous devez sélectionner les bons paramètres.  $\overline{\phantom{a}}$
- $\blacksquare$ Ne jamais dépasser les valeurs limites de protection indiquées dans les caractéristiques dans chaque type de mesure.
- $\blacksquare$ Lorsque que l'appareil de mesure est relié, ne pas toucher les bornes libres.
- Ne pas mesurer une tension si le terminal auquel le multimètre est raccordé excède  $\blacksquare$ 660V au dessus de la terre.
- $\blacksquare$ En mode manuel, lorsque l'échelle de valeur a mesurer est inconnue, régler la gamme de valeur dans la position la plus haute.
- $\mathcal{L}_{\mathcal{A}}$ Toujours faire attention avec des tensions supérieures à 60vdc et 30Vac, ne pas toucher au pointes pendant la mesure.
- Ne jamais connecter l'appareilà un terminal s'il n'est pas configurer dans le bon mode de п mesure courant, résistance... sinon l'appareil sera endommagé.
- Ne jamais réaliser de mesure de capacité sans que l'élément mesuré ne soit complètement déchargé.
- Ne jamais mesurer une résistance, une capacitance, une diode ou une continuité en direct sur un circuit.

# <span id="page-5-0"></span>**2. INTRODUCTION**

Le VTMPRO est conçu pour l'installation et la maintenance d'appareil de vidéo surveillance sur site. Il peut être utilisé pour afficher la vidéo, contrôler le PTZ, générer une image, capturer les données PTZ, tester un câble réseau etc. Ses fonctions, sa facilité et sa maniabilité font de ce moniteur un outil indispensable pour un technicien en CCTV afin d'installer ou de faire la maintenance d'un système de vidéosurveillance efficacment .

# <span id="page-5-1"></span>**2.1 Caractéristiques**

- Ecran TFT LCD 3.5", de résolution 960H×240V  $\blacksquare$
- $\blacksquare$ Test du niveau du signal vidéo, mesure du signal vidéo en IRE ou mV
- Sortie 12Vdc 1A pour alimenter caméra  $\blacksquare$
- Entrée de test Audio  $\blacksquare$
- Multimètre digital: tension, courant, résistance et capacitance, continuité, diode  $\blacksquare$ peuvent être testé.
- Mesure optique, utilisé pour la fibre optique, système CAT V, test  $\blacksquare$

etdéploiement communication réseau fibre optique.

- Contrôle PTZ. Pan/tilts pour appareil P/T, objectif zoom +/-, ajustement du focus,  $\blacksquare$ ouverture et appel/sauvegarde de preset.
- Affichage Vidéo. Adaptation automatique et affichage du format vidéo PAL/NTSC.

Brillance/Contraste/Saturation des couleurs LCD sont ajustables.

 $\blacksquare$ Générateur vidéo. Générateur de mire PAL/NTSC (commutable entre 7 système, transmission/réception de la mire)

Analyse de donnée. Capture et analyse des données de contrôle RS485 pour aidier le technicien à analyse le problème.

Testeur câble LAN Cat5e.

**The State** 

Multi-interface et Multi-baud rate. Support des interfaces RS232, RS485 et RS422; la vitesse peut varier de 150 à 19200bps.

- Multi-protocole. Supporte plus de 20 protocoles. Par exemple, Vista PD, PELCO-P,  $\overline{\phantom{a}}$ PELCO-D, SAMSUNG etc.
- Scanner d'adresse PTZ, recherche l'ID des caméras PTZ.
- Batterie Lithium Ion Polymer (3.7V DC3000mAh). L'appareil utilise un systèmle d'alimentation avancé et un circuit de protection. L'appareil est très économe en énergie et agit pour la protection de l'environement. Il peut être utilisé pendant 12 heures en condition normale après 4 heures de charge.

## <span id="page-6-0"></span>**2.2 Liste du kit VTMPRO**

Les éléments suivants sont inclus avec le VTMPRO.

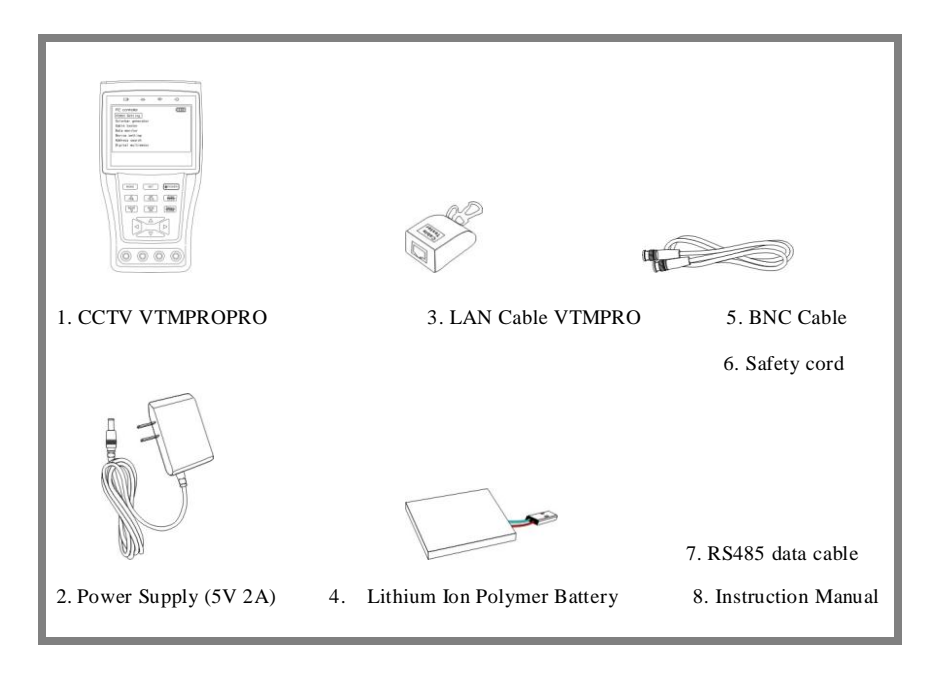

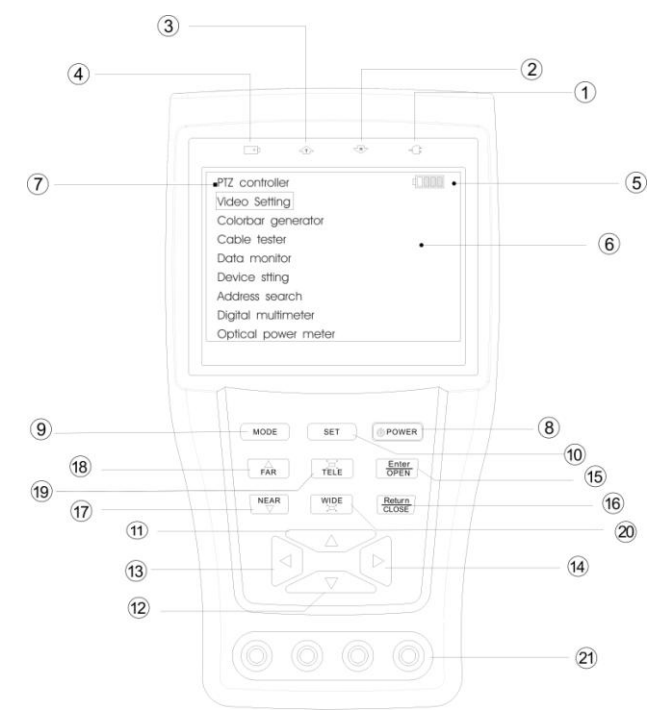

# <span id="page-7-0"></span>**2.3 Explication face avant**

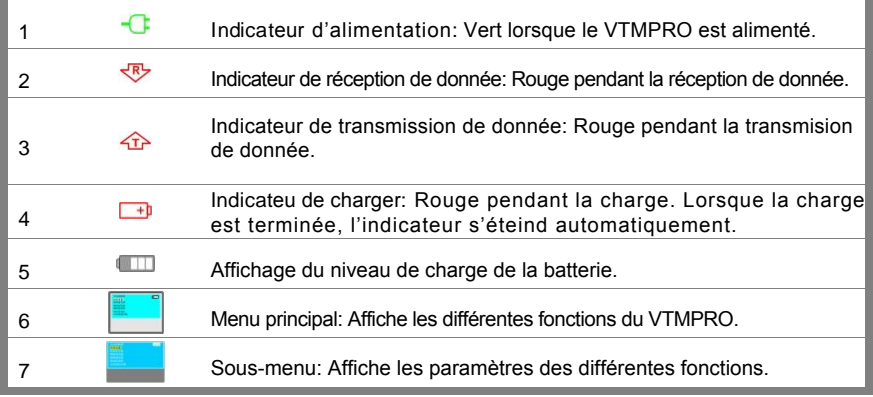

J.

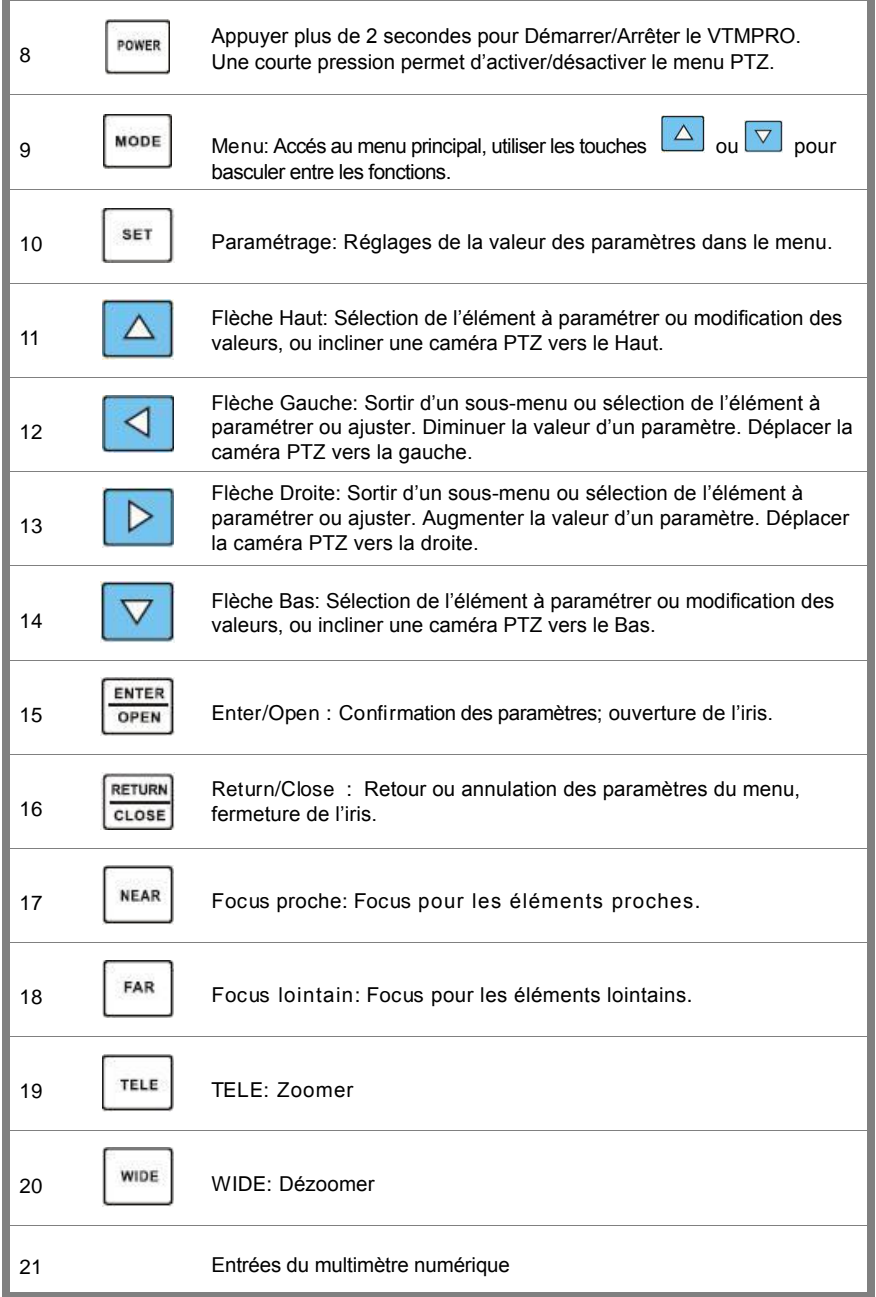

### <span id="page-9-0"></span>**2.4 Vue de côté**

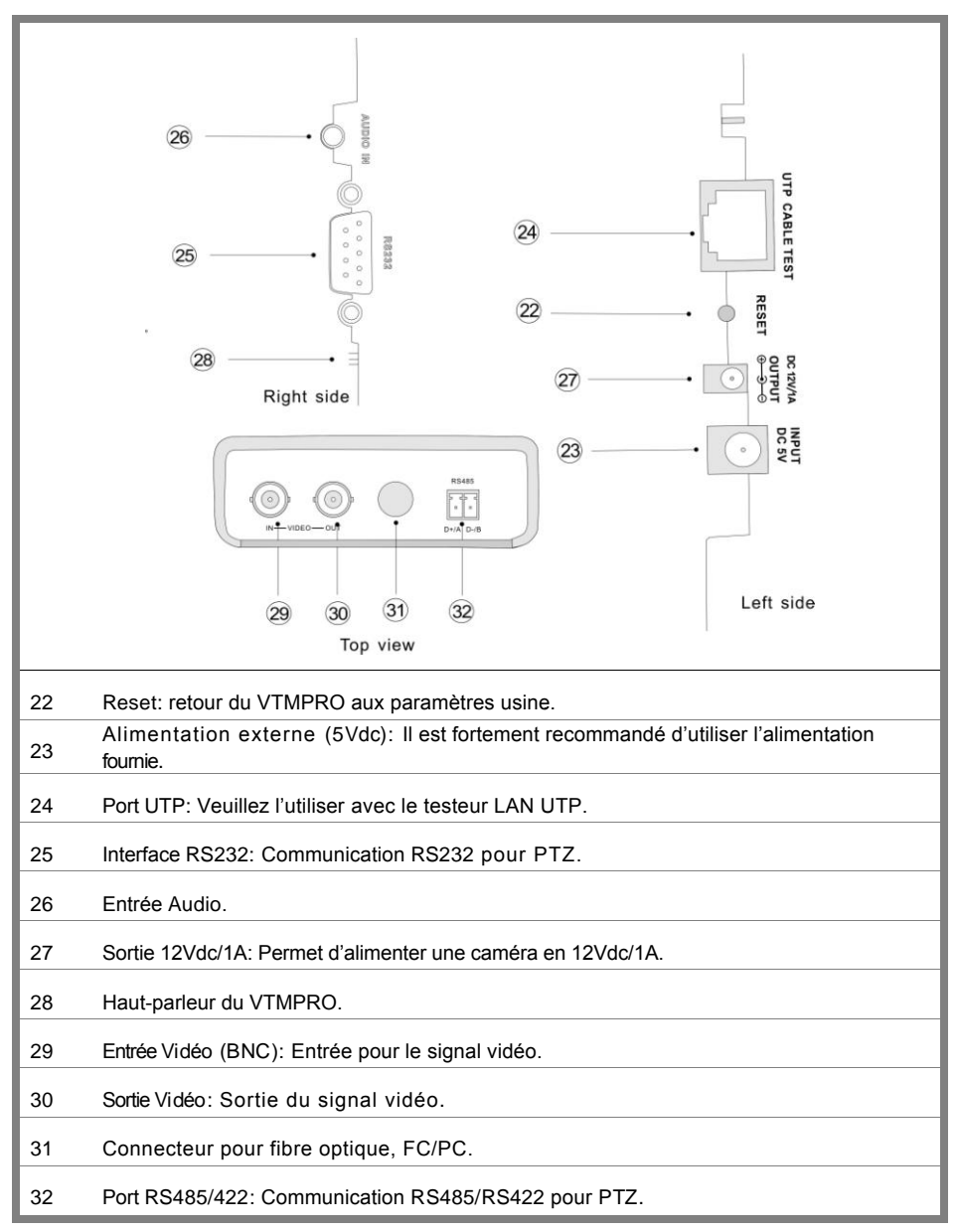

# <span id="page-10-0"></span>**2.5 Installer la batterie**

Le VTMPRO possède une batterie lithium ion polymer rechargeable intégrée. Le câble de la batterie à l'intérieur de son logement est déconnecté par sécurité durant le transport!

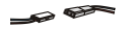

Avant d'utiliser le VTMPRO, le câble à l'intérieur du logement de la batterie devrait être conecté

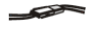

Habituellement, il n'est pas nécessaire de déconnecter le câble de la batterie, appuyer sur le bouton  $|$  power plus de 2 secondes pour marche/arrêt.

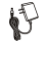

A la première utilisation, les batteries devraient être déchargées alors , les batteries cevront être chargée pour 4 ou 5 heures.

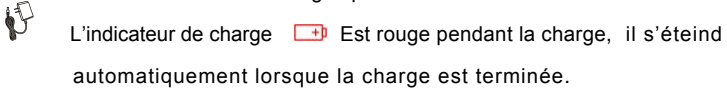

- Note: Lorsque l'indicateur de charge  $\Box$  s'éteind, la batterie est chargé à environs  $\Delta$ 90%. Le temps de charge peut être étendu d'une heure et une charge en 8 heures n'est pas destructrice pour la batterie.
- LE VTMPRO fonctionnera normalement pendant qu'il est en charge mais, le temps de  $\Delta$ charge peut être allongé.
- $\triangle$ Appuyer sur le bouton RESET sur la droite de l'appareil pour revenir aux paramètres usine si l'appareil ne fonctionne pas correctement.

# <span id="page-11-0"></span>**3. UTILISATION**

# <span id="page-11-1"></span>**3.1 Démarrage**

Appuyer  $\sqrt{\frac{p_{\text{OWER}}}{p_{\text{OWER}}}}$  (au moins 2 sec) pour la mise en marche/arrêt du VTMPRO. Lorsque le

VTMPRO est en marche, appuyer sur MODE pour afficher le menu principal.

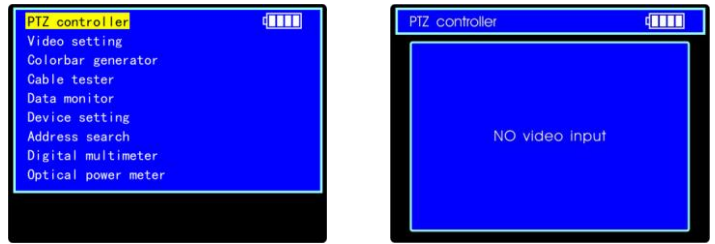

# <span id="page-11-2"></span>**3.2 Menu & Fonctions**

Appuyer et maintenir MODE pour entrer dans le menu principal. Appuyer sur  $\Delta$  ou  $\nabla$  pour sélectionner la fonction (Contrôleur PTZ, Paramétrage Vidéo, Mire, Testeur câble LAN, Monitoring de donnée, Configuration de l'appareil) et entrer dans le sous menu de la fonction choisie. Appuyer sur SET pour paramétrer les fonctions dans le sous menu. Note: Lorsque le VTMPRO est alimenté, il reviendra à la fonction précédemment utilisée avant de s'éteindre.

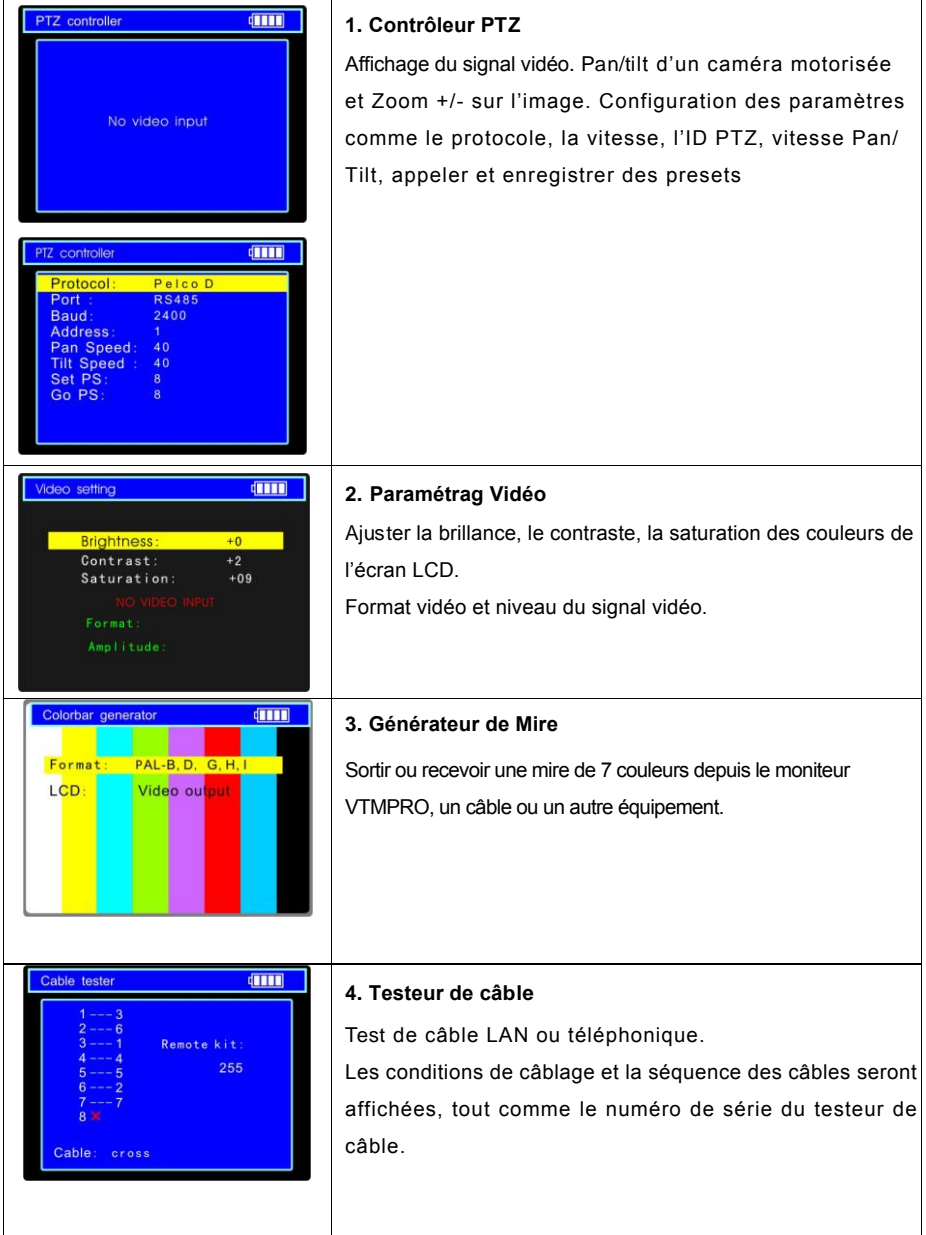

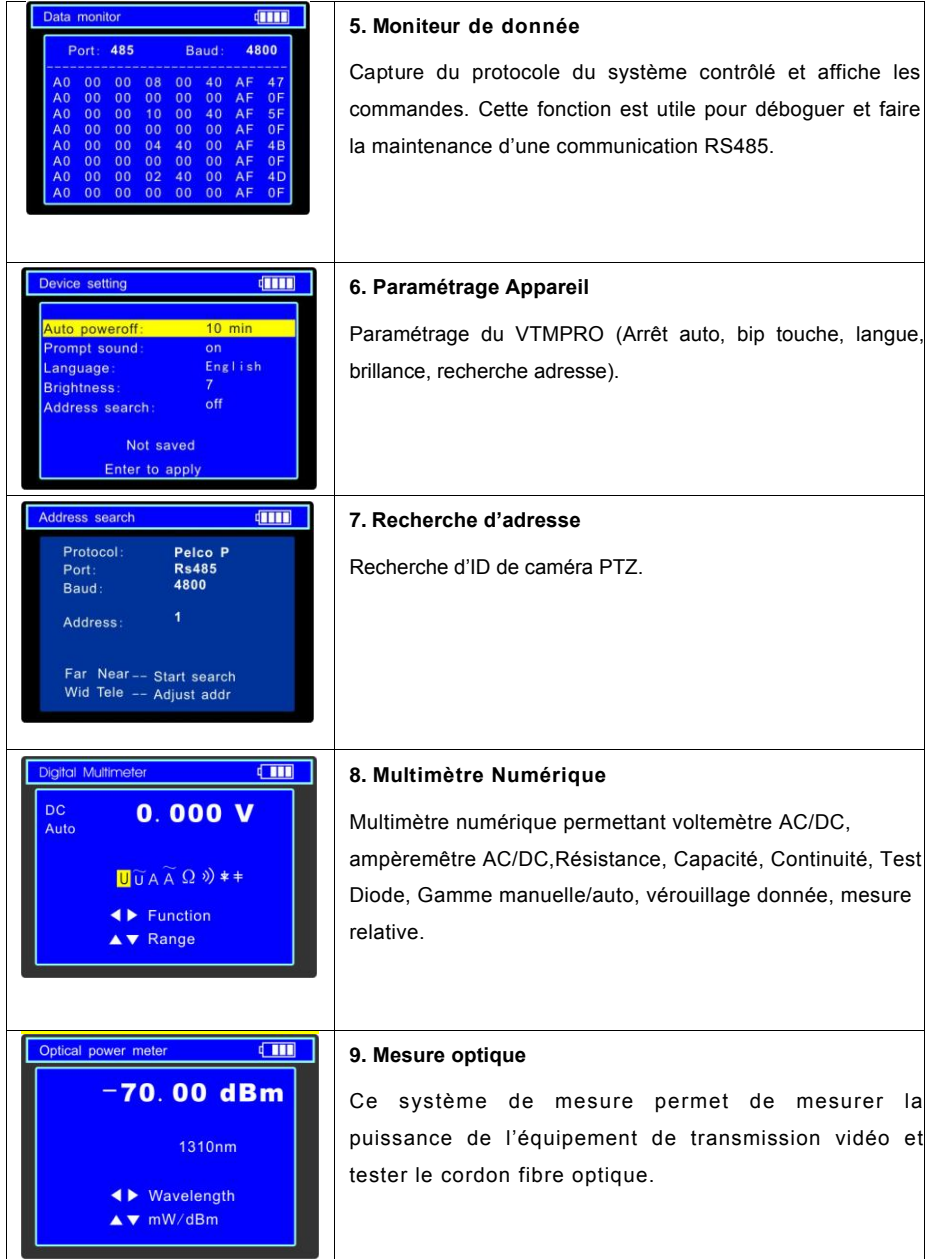

# <span id="page-14-0"></span>**3.3 Contrôleur PTZ**

Affichage du signal vidéo. Déplacement Pan/tilt d'une caméra PTZ et zoom +/- dans l'image. Configuration de paramètres comme le protocole, le port de communication, vitesse, ID PTZ, vitesse de déplacement, appel et sauvegarde de preset, entrer dans le menu OSD d'un dôme.

Les connexions suivantes doivent être confirmées avant utilisation:

a. Connecter la sortie vidéo de la caméra sur l'entrée du VTMPRO

b. Data A+ du VTMPRO et A+ de la caméra PTZ ou de l'appareil à contrôler, data B- du

VTMPRO et B- de la caméra PTZ ou de l'appareill à contrôler doivent correspondre. Utiliser l'adaptateur de télémétrie fourni pour plus de facilité, la pince crocodile rouge correspond au + et la noire correspond au -.

Note: Ne pas connecter le câble de télémétrie à un circuit avec une tension supérieur à 6V.

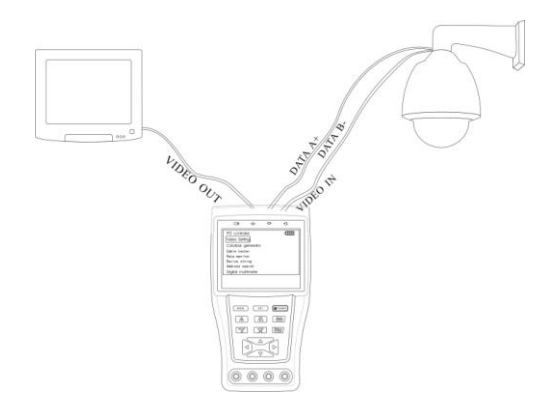

a. Appuyer sur SET pour entrer dans le sous menu du contrôleur PTZ.

b. Appuyer  $\boxed{\triangle}$  ou  $\boxed{\triangledown}$  pour sélectionner le paramètreou la valeur que vous voulez modifier.

c. Appuyer sur ENTER pour sauvegarder ou sur RETURN pour ignorer la modification.

d. Appuyer sur SET pour sortir du sous menu.

e. Appuyer sur POWER pour afficher l'image en plein écran.

**A. Protocole:** Sélectionner le protocole en fonction de la caméra PTZ. Plus de 20 protocoles populaires sont disponibles comme: Vista PD, Pelco P, Pelco D, Samsung, CBC, Vicon, VCL, Sanyo-SSP, Panasonic etc.

d III PTZ controller Protocol PelcoD<br>RS485 Port Baud: 2400 Address: Pan speed  $40$ TiltSpeed:<br>Set PS  $\overline{40}$ Get PS

**B. Port:** Sélection du port de communication pour la caméra PTZ RS485/422/232.

**C. Baud:** Sélection de la vitesse en fonction de la caméra PTZ (150~19200).

**D. Addresse:** Configuration de l'ID en fonction de la caméra PTZ (0~254).

**E. Vitesse Pan:** Configuration de la vitesse pan de la caméra PTZ (0~63).

**F. Vitesse Tilt:** Configuration de la vitesse tilt de la caméra PTZ (0~63).

**G. Config PS:** Configuration de preset (0~128)

a. Bouger la caméra vers la position désirée

b. Appuyer sur SET pour entrer dans le sous menu du contrôleur PTZ

c. Bouger le curseur jaune sur "Param PS" puis sur  $\Box$  ou  $\Box$  pour sélectionner le numéro du preset.

d. Appuyer sur ENTER pour sauvegarder le preset ou RETURN pour annuler la sauvegarde du preset.

Astuce: Maintenir **D** ou **I** pour accélérer le changement de valeur.

**H. Appeler PS**: Appel d'un preset (0~128). La caméra PTZ se déplacera vers la position

désirée.

a. Bouger le curseur sur Appeler PS et utiliser  $\Box$  ou  $\Box$  pour sélectionner le chiffre du preset.

b. Appuyer sur ENTER pour valider l'appel du preset ou sur RETURN pour annuler la

manipulation.

Astuce: Maintenir  $\Box$  ou  $\Box$  pour accélérer la mofification de la valeur.

<span id="page-15-0"></span>**Entrer dans le menu d'un dôme** Pour entrer dans le menu de n'importe quel dôme a. Appuyer sur SET

b. Bouger le curseur vers "APPELER PS" et appuyer sur  $\Box$  jusqu'à afficher 95.

c. Appuyer sur ENTER.

d. Le menu OSD du dôme s'affichera, en fonction du dôme un mot de passe peut être

demandé, utilisé les flèches et ENTER pour naviguer dans les menus.

# **3.4 Paramétrage Vidéo**

L'utilisateur peut personnaliser la brillance, le contraste et la saturation du moniteur LCD en fonction de l'environement et le format d'affichage (PAL/NTSC) de l'entrée vidéo.

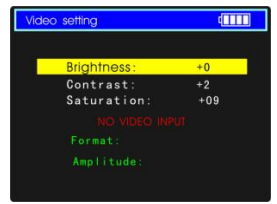

- a. Utiliser  $\boxed{\triangle}$  ou  $\boxed{\triangledown}$  pour sélectionner le paramètre à modifier
- b. Utiliser  $\Box$  ou  $\Box$  pour modifier la valeur. Appuyer sur ENTER pour sauvegarder les changements ou sur RETURN pour annuler les modifications.
- c. Le format vidéo et le niveau vidéo seront affichés sur la partie basse du moniteur. Si aucun signal vidéo n'est présent sur l'entrée vidéo du VTMPRO, le format NTSC ou PAL et le niveau vidéo ne seront pas affichés.

En fonction du type de caméra connecté au VTMPRO, le format vidéo changera automatiquement entre NTSC et PAL et le niveau vidéo changera automatiquement entre IRE (Institute of Radio Engineers) et mV. Un signal NTSC est mesuré en IRE, un signal PAL est mesuré en mV.

Le niveau du signal vidéo devrait être dans la plage indiquée. Un niveau qui sera trop faible aura pour effet une image faible avec une réduction de la plage dynamique. Un niveau vidéo trop élevé aura pour effet une image délavée. LE moniteur CCTV VTMPRO affichera "Normal" quand le niveau est compris entre 1000mV ±20%, "Fort" ou "Faible" sera affiché lorsque le niveau sera hors de cette plage.

# <span id="page-17-0"></span>**3.5 Générateur de mire**

Envoi d'une mire vidéo pour tester: moniteur, câble vidéo ou autre équipement.

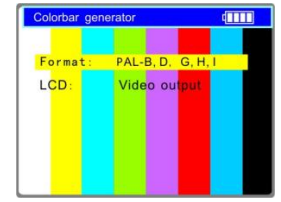

- a. Utiliser  $\boxed{\triangle}$  ou  $\nabla$  pour sélectionner le paramètre à modifier.
- b. Utiliser  $\boxed{\triangle}$  ou  $\boxed{\triangleright}$  pour modifier la valeur.
- c. Appuyer sur ENTER pour sauvegarder les changements ou sur RETURN pour annuler les changements.

### <span id="page-18-0"></span>**3.6 Testeur de câble**

Test de câbles LAN ou téléphonique.

Connecter le câble LAN ou téléphonique au VTMPRO et au testeur. Ensuite, le statut de connexion, le type de câble et la séquence du câble seront affichés, tout comme le numéro de série du testeur de câble.

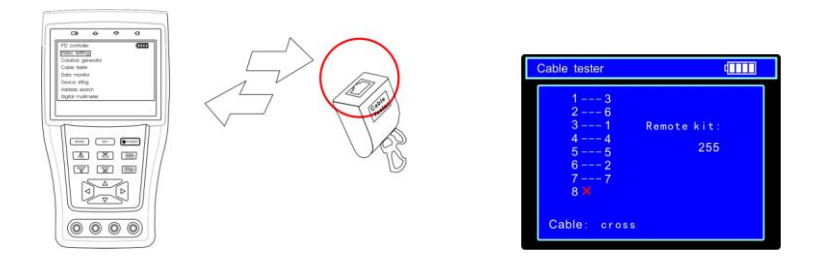

L'exemple ci-dessus montre les lignes 1 à 7 sont fermées, la ligne 8 est ouverte et le numéro du testeur est **255.**

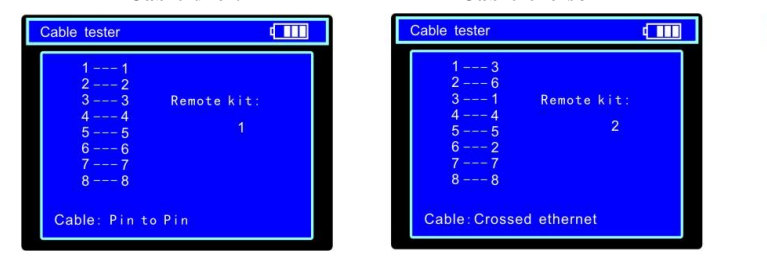

#### **Câble droit Câble croisé Ligne ouverte ou fermée**

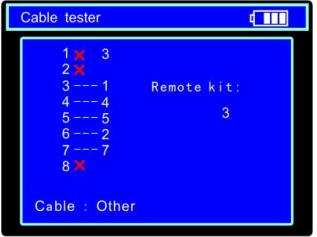

### <span id="page-19-0"></span>**3.7. Moniteur de donnée**

Capturer les commandes envoyées par un contrôleur.

- a. Connecter une interface RS485 ou RS232 du système de contrôle à l'interface RS485 ou RS232 du VTMPRO (en cas de RS485, A vers A et B vers B).
- b. Appuyer sur SET puis utiliser sur  $\boxed{\triangle}$  ou  $\boxed{\triangledown}$  pour sélectionner le port de communication en fonction du système de connexion. Appuyer sur SET pour sauvegarder.
- d. Utiliser  $\Delta$  ou  $\nabla$  pour sélectionner la vitesse en fonction de celle du système de contrôle. Appuyer sur SET pour sauvegarder les changements et capturer les commandes du système de contrôle.
- e. Appuyer sur RETURN pour effacer l'écran.

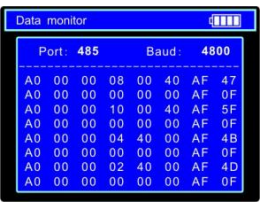

# <span id="page-20-0"></span>**3.8 Paramétrage appareil**

Paramétrage du VTMPRO

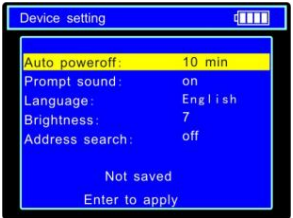

Arrêt auto: Paramétrage de la temporisation d'arrêt (désactivé, 5, 10,…, 60)

Désactivé: Désactive l'arrêt auto. 5 signifie que le VTMPRO s'arrêtera après 5

minutes d'inactivité.

Bip touche: Activer/Désactiver le bip des touches.

Langage: Sélection de la langue du menu OSD.

Brillance: Paramétrer la brillance du menu OSD et le fond d'écran(0~7).

Addresse scan: off / on Ouvrir ou fermer le menu de recherche d'adresse PTZ.

- a. Utiliser  $\boxed{\triangle}$  ou  $\boxed{\triangledown}$  pour sélectionner les paramètres.
- b. Utiliser  $\left|\left\langle \right|\right|$  ou  $\left|\left\langle \right|\right|$  pour modifier les valeurs.
- c. Appuyer sur ENTER pour sauvegarder les modifications ou RETURN pour ignorer les modifications.

## <span id="page-21-0"></span>**3.9 Scan adresse PTZ**

Identifier l'ID des caméras PTZ.

Note: Veuillez isoler la caméra PTZ des autres avant de chercher. <sup>S</sup>inon, toutes les caméras présentes dans le même système bougeront en même temps.

Litiliser | MODE DOUT aller dans Paramétrage Système: Bouger vers Addresse Scan et modifier l'option sur ON Utiliser  $\frac{\text{ENTER}}{\text{open}}$  pour confirmer le changement. Utiliser | MODE | pour aller dans le sous menu comme indiqué: (**Note:** L'option revient sur OFF après arrêt et le sous menu de scan se ferme automatiquement. Configurer sur ON pour chaque utilisation). Utiliser  $\frac{1}{s}$   $\frac{s}{s}$  pour configuer: protocole, port de communication, vitesse de communication, paramétrage

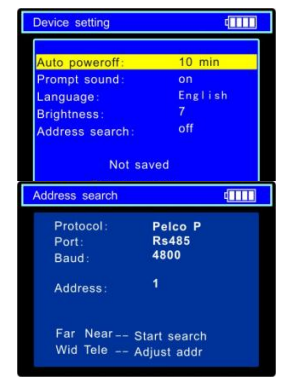

identique à la caméra.

Utiliser  $\left| \frac{1}{R} \right|$   $\left| \frac{1}{R} \right|$  pour modifier la valeur de l'ID.

- NEAR: Le VTMPRO cherchera de 1 à 256. Lorsque l'ID est identifié, la caméra bougera vers la droite. A ce moment, appuyer sur une touche pour arrêter la recherche.
- FAR: Le VTMPRO cherchera de 256 à 1. Lorsque l'ID est identifié, la caméra bougera vers la gauche. A ce moment, appuyer sur une touche pour arrêter la recherche.
- WIDE: L'utilisateur peut manuellement diminuer la valeur de l'ID. Lorsquen l'ID est trouvé, la caméra PTZ arrêtera de bouger.
- FAR: L'utilisateur peut manuellement augmenter l'ID. Lorsquen l'ID est trouvé, la caméra PTZ arrêtera de bouger.

Page.21. Utiliser  $\frac{1}{1}$ <sup>NEAR</sup> pour faire une recherche rapide de l'ID (de 1 à 256). Lorsque l'ID sera trouvé, la caméra PTZ bougera vers la droite. A ce moment, veuillez appuyer sur une touche pour stopper la recherche.

Utiliser  $\overline{\phantom{a}}$  pour effectuer la recherche inversée étape par étape. le VTMPRO cherchera l'ID étape par étape (de 256 à 1). Lorsque l'ID sera trouvé, la PTZ caméra arrêtera de bouger.

Utiliser FAR pour effectuer une recherche rapide inversée (de 256 à 1). Lorsque l'ID est atteind, la caméra bougera vers la gauche. A cette date appuyer sur une touche pour stopper la recherche. Utiliser  $\vert$ <sup>wore</sup> pour effectuer une recherche étape par étape, le VTMPRO cherchera l'ID étape par étape (de 1 à 256). Lorsque l'ID est trouvé, La caméra PTZ arrêtera de bouger.

Utiliser les flèches pour ajuster la vitesse dela caméra. Utilise la touche wope pour quitter le menu de scan d'adresse.

# <span id="page-23-0"></span>**3.10 Multimètre numérique**

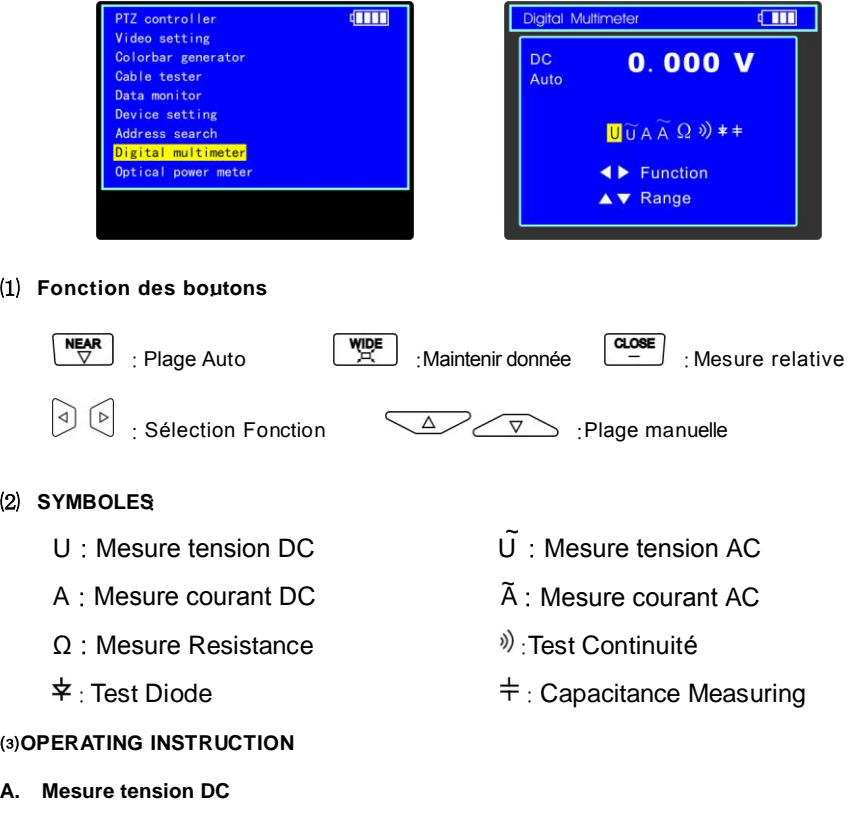

#### **ALERTE!**

 $(2)$ 

Vous ne pouvez pas mettre une tensio supérieur à 660Vdc, il est possible d'afficher une

tension supérieure, mais cela peut détruire le circuit interne.

Attention à ne pas recevoir un choc électrique lors de la mesure d'une haute tension.

a. Connecter la pointe de touche noire sur COM la rouge sur V.

b. Utiliser  $\frac{1}{2}$  by pour sélectionner U, entrer dans tension DC. Plage auto disponible avec  $\frac{N_{\text{EAR}}}{\nabla}$ 

et plage manuelle avec  $\sqrt{\triangle}$  $\triangledown$ 

> Plage manuelle  $0.000V \rightarrow 6.6V$  range  $00.00V \rightarrow 66V$  range

 $000.0V \rightarrow 660V$  range  $000.0 \,\text{mV} \rightarrow 660 \,\text{mV}$  range

c. Connecter les pointes de touche à la source ou la charge à mesurer.

d. Vous pouvez lire la valeur sur l'écran LCD. La polarité sera indiqué avec l'affichage de la tension.

#### **NOTE:**

- Lorsque "OL" est affiché, la plage de mesure est dépassée et a besoin d'être ajuster.
- Lorsque que la valeur est inconnue avant la mesure, paramétrer le VTMPRO sur la plage

la plus élevée.

#### **B. Mesure tension AC**

#### **ALERTE!**

Vous ne pouvez pas mettre une tensio supérieur à 660Vac, il est possible d'afficher une

tension supérieure, mais cela peut détruire le circuit interne.

Attention à ne pas recevoir un choc électrique lors de la mesure d'une haute tension.

a. Connecter la pointe de touche noire sur COM la rouge sur V.

b. Utiliser  $\boxed{\triangleleft\;\subset\;\;}$  pour sélectionner  $\mathbf{\tilde{U}}$ , entrer dans tension AC. Plage auto avec

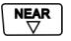

plage manuelle avec  $\sqrt{\triangle}$  $\overline{\triangledown}$ 

Plage manuelle  $0.000V \rightarrow 6.6V$  range

 $00.00V \rightarrow 66V$  range

 $000.0V \rightarrow 660V$  range

 $000.0$ mV  $\rightarrow$  660mV range

Page.24.

c. Connecter les pointes de touche à la source ou à la charge à mesurer.

d. La valeur est visible sur l'écran LCD.

#### **NOTE:**

- Lorsque "OL" est affiché, la plage de mesure est dépassée et a besoin d'être ajuster.
- Lorsque que la valeur est inconnue avant la mesure, paramétrer le VTMPRO sur la plage la plus élevée.

#### **C. Mesure courant DC**

#### **ALERTE!**

Déconnecter l'alimentation du circuit à tester, puis connecter l'appareil au circuit pour effectuer la mesure.

a. Connecter le cordon noir à la borne COM et le cordon rouge à la borne mA pour mesurer

un courant maximum 660mA. Pour un supérieur, bouger le cordon rouge sur la borne 10A.

b. Utiliser  $\left[\begin{matrix} 4 \end{matrix}\right]$   $\left[\begin{matrix} \triangleright \end{matrix}\right]$  pour sélectionner A, entrer dans courant DC . Plage manuelle avec ,

 $\overline{\triangle}$   $\sqrt{\nabla}$  (plage manuelle uniquement).

Plage manuelle  $0.000 \text{mA}$   $\rightarrow$  6.6mA range

- 00.00mA  $\rightarrow$  66mA range
- 000.0mA  $\rightarrow$  660mA range
- 00.00A  $\rightarrow$  10A range (utiliser port 10A)
- c. Connecter les pointes de touche en série avec la charge à mesurer.

d. Vous pouvez visualiser la valuer sur l'écran LCD.

#### **NOTE:**

Lorsque "OL" est affiché, la plage de mesure est dépassée et a besoin d'être ajuster.

- Lorsque que la valeur est inconnue avant la mesure, paramétrer le VTMPRO sur la plage la plus élevée.
- Le courant maximum du port mA est 660mA, un courant supérieur détruira le fusible et endommagera l'appareil.
- Le courant maximum du port 10A est 10A, un courant supérieur détruira l'appareil et l'opérateur pourrait être blessé.

#### **D. Mesure courant AC**

#### **ALERTE!**

Déconnecter l'alimentation du circuit à tester, puis connecter l'appareil au circuit pour effectuer la mesure.

a. Connecter le cordon noir à la borne COM et le cordon rouge à la borne mA pour mesurer

un courant maximum 660mA. Pour un supérieur, bouger le cordon rouge sur la borne 10A. b. Utiliser  $\boxed{\triangleleft\;\mathbb{C}}$  pour sélectionner  $\widetilde{\mathsf{A}}$ , entrer dans courant DC . Plage manuelle avec ,

 $\Delta$   $\angle$  $\nabla$  (plage manuelle uniquement.

Plage manuelle  $0.000mA \rightarrow 6.6mA$  range

00.00mA  $\rightarrow$  66mA range

000.0mA  $\rightarrow$  660mA range 00.00A  $\rightarrow$  10A range utiliser port 10A

c. Connecter les pointes de touche en série avec la charge à mesurer.

d. Vous pouvez visualiser la valuer sur l'écran LCD.

#### **NOTE:**

Lorsque "OL" est affiché, la plage de mesure est dépassée et a besoin d'être ajuster.

 Lorsque que la valeur est inconnue avant la mesure, paramétrer le VTMPRO sur la plage la plus élevée.

- Le courant maximum du port mA est 660mA, un courant supérieur détruira le fusible et endommagera l'appareil.
- Le courant maximum du port 10A est 10A, un courant supérieur détruira l'appareil et l'opérateur pourrait être blessé.

#### **E. Mesure de Résistance**

#### **WARNING!**

Lors de la mesure d'un résistance dans un circuit, assurez-vous que le circuit soit hors tension et que les condensateurs soient déchargés complètement.

- a. Connecter le cordon noir à la borne COM et le cordon rouge à la borne Ω.
- b. Utiliser  $\boxed{4}$   $\boxed{6}$  pour sélectionner  $\Omega$ , entrer dans  $\Omega$  . Plage auto avec  $\boxed{\frac{NEAR}{V}}$ , et
	- la plage manuelle avec  $\sqrt{2}$

Plage manuelle : (relier les points rouge et noir affichera la plage de mesure)

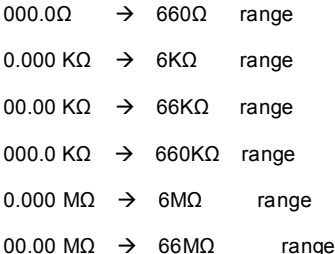

c. Connecter les cordons aux bornes de la résistance à mesurer.

d. La valeur est visible sur l'écran LCD.

#### **NOTE:**

Lorsque "OL" est affiché, la plage de mesure est dépassée et a besoin d'être ajuster.

#### **F. Test de continuité**

#### **ALERTE!**

Lors d'unb test de continuité, assurez-vous que le circuit soit hors

tension et que les condensateurs soient déchargés complètement.

a. Connecter le cordon noir à la borne COM et le cordon rouge à la borne  $\Omega$ .

b. Utiliser  $\left( \begin{matrix} 4 \end{matrix} \right)$   $\left[ \begin{matrix} \triangleright \end{matrix} \right]$  et sélectionner  $\emptyset$ , entrer dans le test de continuité.

c. Connecter les cordons sur les deux points du circuit à tester.

d. Si une continuité existe (ex: une résistance inférieur à 50Ω),le buzzer interne s'activera.

e. La valeur sera visible sur l'écran LCD.

#### **NOTE:**

Si le circuit est ouvert (à la résistance) est supérieure à 660Ω alors, le logo "OL" s'affichera.

#### **G. Test Diode**

- a. Connecter le cordon noir à la borne COM et le cordon rouge à la borne  $\blacktriangleright$ .
- b. Utiliser  $\left\lfloor 4\right\rfloor$  et sélectionner  $\bigstar$ , entrer dans les test de diode.
- c. Connecter le cordon rouge à l'anode et le cordon noir à la cathode de la diode à

tester.

d. La valeur sera visible sur l'écran LCD.

#### **NOTE:**

- ◆ L'appareil affichera la valeur approximative de la diode.
- ◆ Si les cordons sont inversés, le logo "OL" s'affichera.

#### **H. Mesure de Capacitance**

#### **ALERTE!**

Pour éviter les chocs électriques, assurez-vous que tous les condensateurs soient

complètement déchargés avant la mesure.

- a. Connecter le cordon noir à la borne COM et le cordon rouge à la borne  $\rightarrow$
- b. Utilser  $\Box$   $\circledcirc$  et sélectionner  $\frac{1}{T}$ , entrer dans le mode de mesure. Plage auto avec,

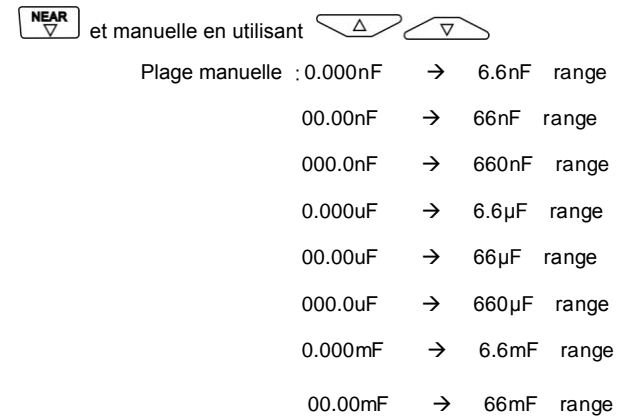

- c. Avant de connecter l'appareil aux bornes du condensateur à mesurer, Assurez-vous que le condensateur a été correctement et complètement déchargé.
- d. La valeur sera visible sur l'écran LCD.

# <span id="page-30-0"></span>**3.11 Mesure Optique**

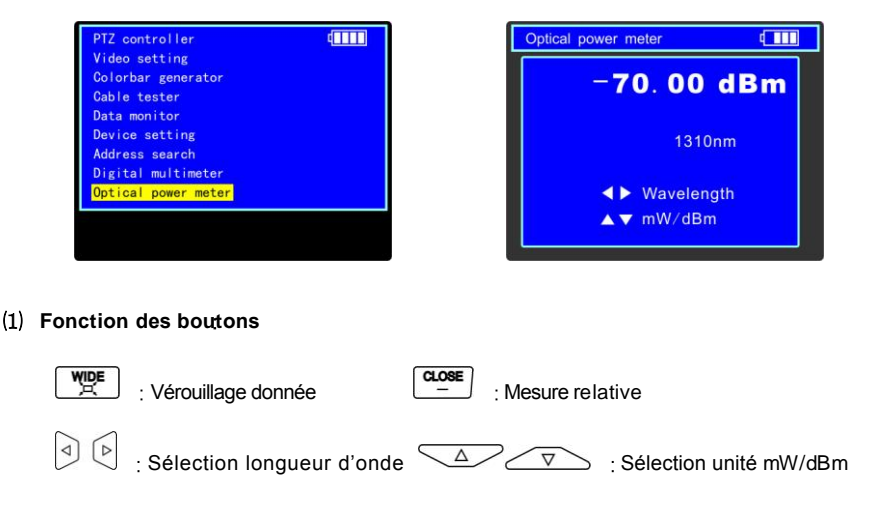

#### ⑵ **INSTRUCTION D'UTILISATION**

**A. Appuyer sur MODE pour sélectionner key to select "Optique power meter"**

#### **B. Mesure de la valeur absolue de la puissance**

- 1) Sélection de la longueur d'onde avec  $\left( \bigcirc \overline{\left( \circ \right)} \right)$ , la valuer par défaut est 1310nm.
- 2) Câblé la fibre optique à mesurer, la valuer s'affichera sur l'écran LCD.
- 3) Les valeurs linéaire et non-linéaire de la puissance du courant fibre optique
- peuvent être affichées avec  $\overline{\text{A}}$   $\overline{\text{B}}$  kpour modifier l'unité mW oo dBm.

#### **C. Mesure de la valeur relative de la puissance (perte lien optique)**

1) Paramétrage de la longueur d'onde pour la mesure.

2) Mesurer la première fibre optique puis,  $\left[\frac{\text{cases}}{\frac{1}{2}}\right]$  pour conserver la valeur de la puissance en tant que référence.

3) Connecter une autre fibre optique à mesurer, la valeur de la puissance relative sera affichée. L'appareil affiche la perte de bout en bout de la fibre testée, l'unité de valeur de la perte doit être dB.

# <span id="page-31-0"></span>**4. Sortie 12Vdc 1A**

Permet d'alimenter une caméra avec la sortie 12Vdc 1A du VTMPRO. Cette fonction est très

utilie pour les démonstrations et les tests où il n'y a pas d'alimentation/secteur diponible.

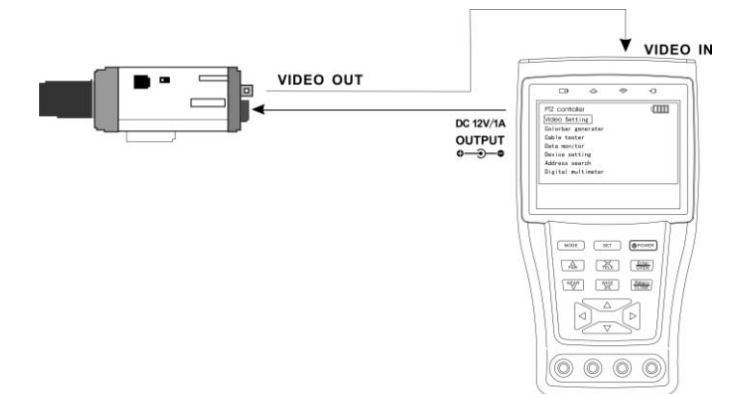

# **Annonce**

- a. Ne pas brancher d'alimentation sur la sortie 12Vdc/1A du VTMPRO.
- b. Ne pas brancher la sortie 12Vdc 1A pour alimenter un autre VTMPRO
- c. Lorsque la caméra nécessite plus de 1A, le VTMPRO se met en mode protection. Déconnecter tous les câbles de VTMPRO et connecter le VTMPRO avec l'alientation pour reprendre les tests.

# <span id="page-31-1"></span>**5. TEST AUDIO**

Test d'un signal audio en sortie d'un appareil. Connecter le VTMPRO et un autre appareil avec un câble audio.

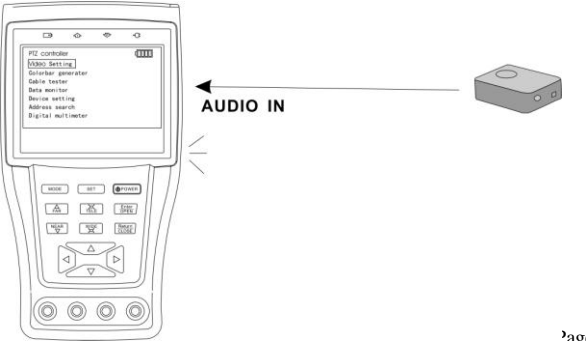

# <span id="page-32-0"></span>**6. CARACTERISTIQUES**

# <span id="page-32-1"></span>**6.1 Caractéristiques Générales**

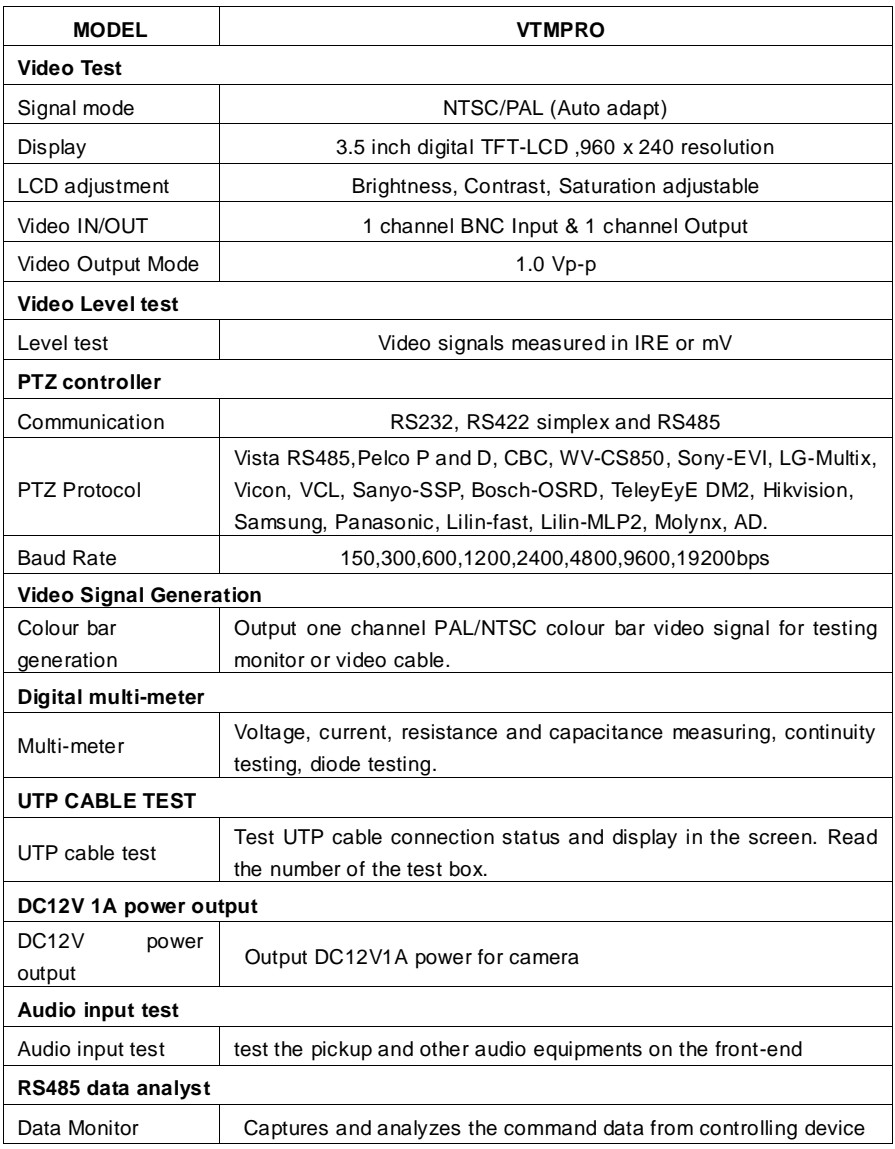

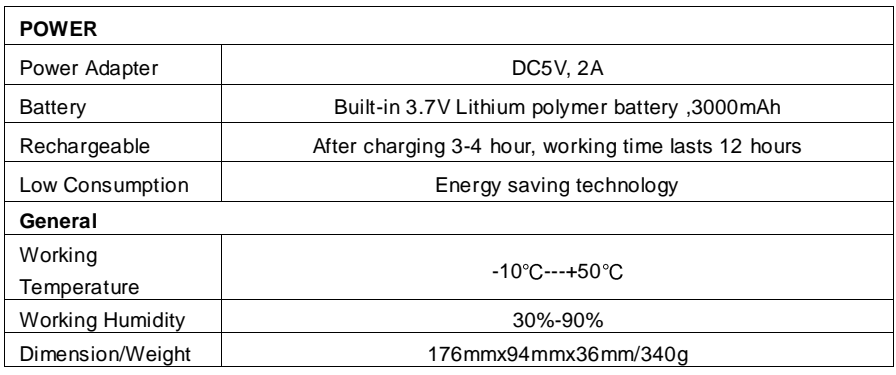

# <span id="page-33-0"></span>**6.2 Caractéristiques Multimètre**

Counts :  $-6600 - +6600$ 

Conversion rate : 3 times/s

Current modes for clamp meter with ZERO function

#### **Tension DC**

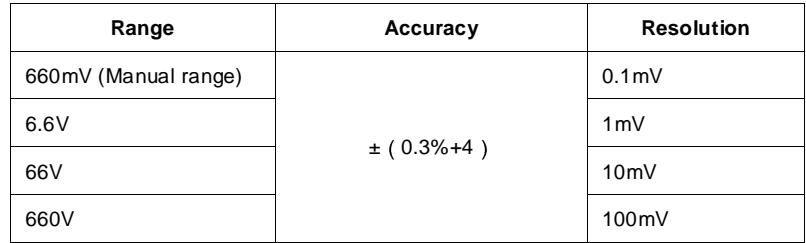

#### **Tension AC**

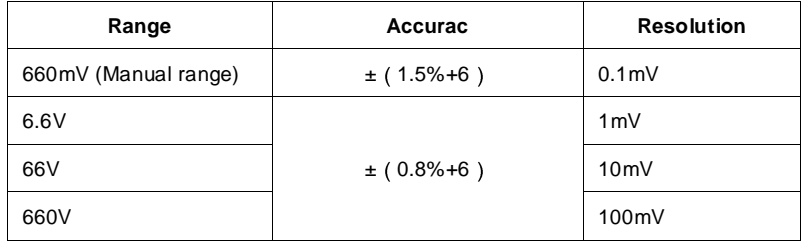

#### **Courant DC**

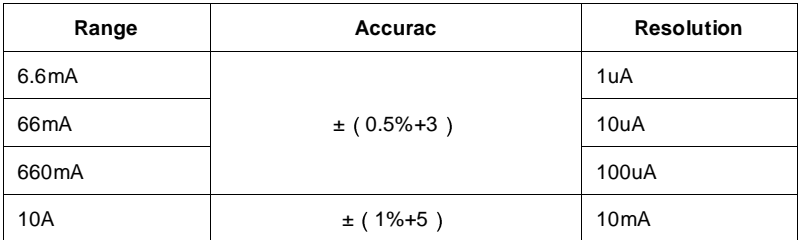

#### **Courant AC**

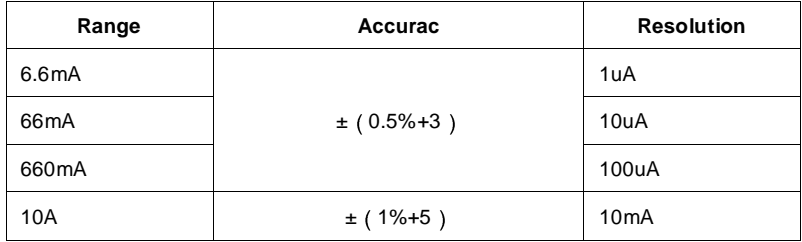

#### **Résistance**

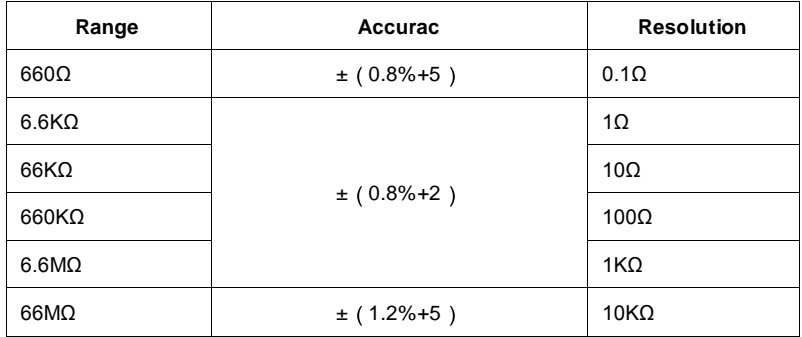

### **Continuité**

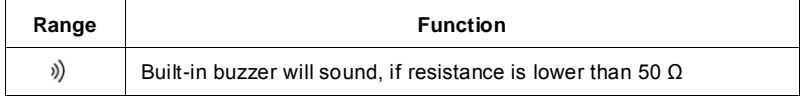

#### **Diode**

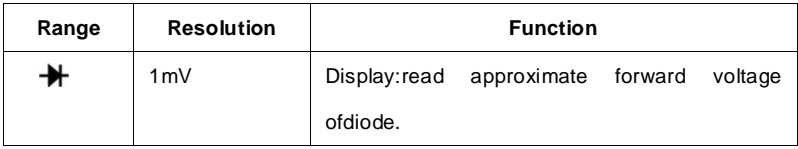

### **Capacitance**

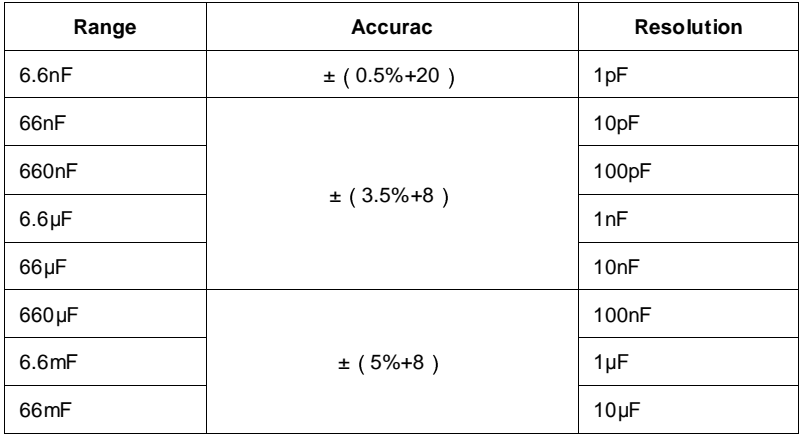

# **6.3 Caractéristiques mesure optique**

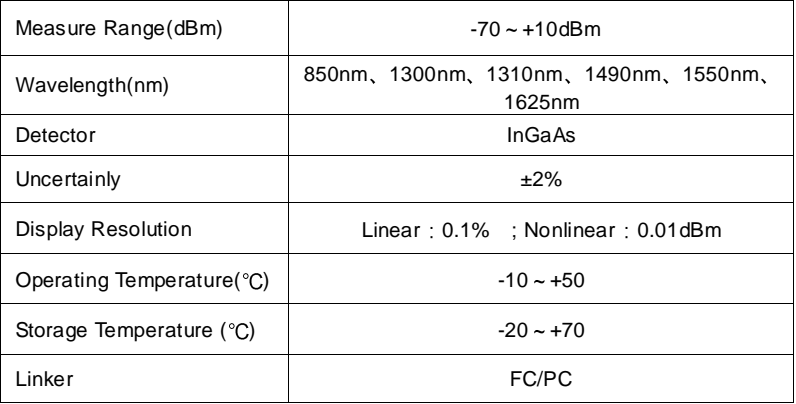

**Les données de ce manuel servent uniquement de référence et des modifications peuvent être apportées sans préavis.**

Subject to change without notice 0118 9125 000